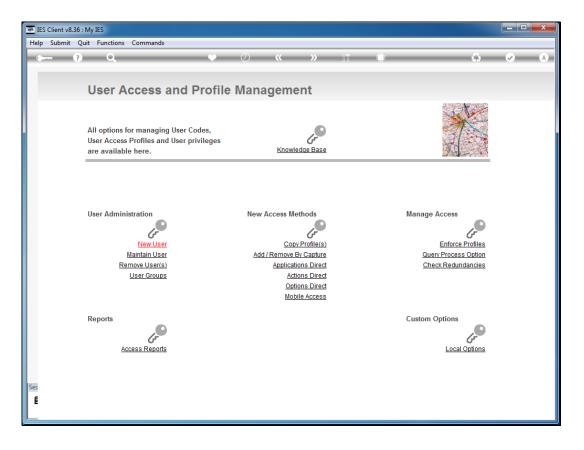

Slide notes: A User of Export Trade workflow will need access to a list of function points in the Module.

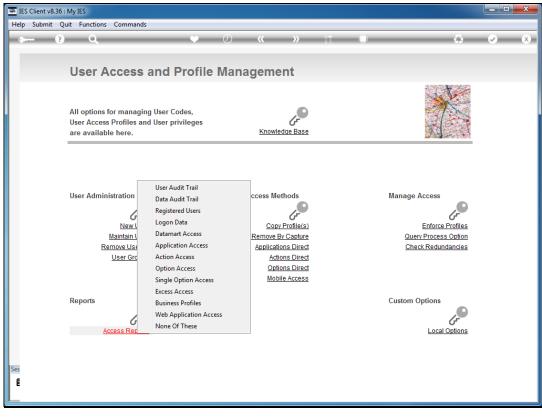

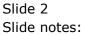

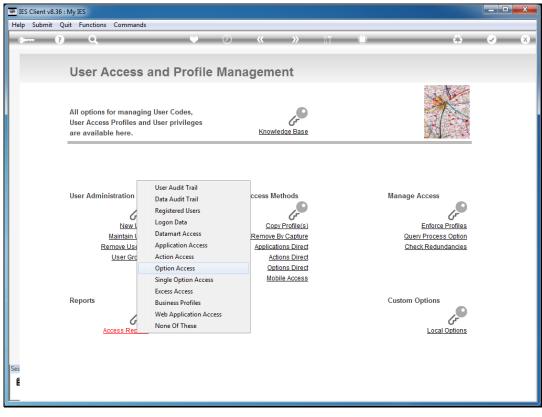

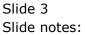

| 8   | ES Client v8.36 : M | VIES                                  |                                  |                                       |          |
|-----|---------------------|---------------------------------------|----------------------------------|---------------------------------------|----------|
| He  | p Submit Quit       | Functions Commands                    |                                  |                                       |          |
|     |                     | Q • 🖉 «                               | » IT 🛄                           |                                       | ) X      |
|     |                     |                                       |                                  |                                       |          |
|     |                     | IES REPORTS AND QUERIES: -            | Lloor Instructions               |                                       |          |
|     |                     | IES REPORTS AND QUERIES               | User instructions                |                                       |          |
|     |                     |                                       |                                  |                                       |          |
|     | NAME.               | MENU ACCESS LISTING                   | 5 - ADAPT DATA SELECTION (       | if prompts are propert)               |          |
|     | NAME:               |                                       | 0: - ADAPT DATA SELECTION        | How to define MY CHOICE               |          |
|     | 1: -                | CHOOSE VERSION Versions               |                                  | Restore I                             | Defaults |
|     |                     | System Version: Menu Access Lists     | Selection Tip<br>1 User Code = ? | My Choice<br>phant                    | -        |
|     | Report Version      | System version, menu Access Lists     | 2 Application Key = ?            | xport                                 |          |
|     | 2                   | CHOOSE SETTINGS                       |                                  |                                       |          |
|     |                     |                                       |                                  |                                       |          |
|     |                     | report v                              |                                  |                                       |          |
|     |                     | FILE  htm html file                   |                                  |                                       |          |
|     |                     | 04: Infolab 🗸                         |                                  |                                       |          |
|     | Report Header       | Menu Access Lists                     |                                  |                                       |          |
|     |                     | ۰.<br>۲                               | Nex Pre Add Ins Ed Del           |                                       | -        |
|     | 3                   | CHOOSE DATA SELECTOR Change Selector  | Hex Tre Hot ins Ed Ber           |                                       |          |
|     | •••                 | fixed choice                          |                                  |                                       |          |
|     | Data Selector       | u-a-approgs USER MENU OPTIONS ACCESS  | 6: - Record<br>Select:           | OPEN Records only CLOSED Records Only |          |
|     | 4-                  | TO e-MAIL THE RESULTS Priority normal | Select:                          | <ul> <li>EITHER</li> </ul>            |          |
|     | 4                   | TO e-MAIL THE RESULTS Priority normal |                                  |                                       |          |
|     | Mail To             |                                       |                                  |                                       |          |
|     | Mail Title          | Menu Access Listing report by mail    |                                  |                                       |          |
|     | wessage Body        |                                       | 7: - CHOOSE NEXT                 |                                       | Next     |
| Ses |                     |                                       |                                  |                                       | INCAL    |
| E   |                     | ٠                                     |                                  |                                       |          |
|     |                     |                                       |                                  |                                       |          |

Slide notes: The system User "phant" has a full access profile, from which we can discuss the various options.

| 8   | ES Client v8.36 : N | y IES                                                  |                                                |                  |
|-----|---------------------|--------------------------------------------------------|------------------------------------------------|------------------|
| He  | lp Submit Qui       | Functions Commands                                     |                                                |                  |
| -   |                     | Q • 0 «                                                | >> 11 🛑 📢                                      | 3 🕢 🗙            |
|     |                     |                                                        |                                                |                  |
|     |                     | IES REPORTS AND QUERIES: -                             | liser instructions                             |                  |
|     |                     | IES REFORTS AND QUERIES                                | User mistractions                              |                  |
|     |                     |                                                        |                                                |                  |
|     | NAME:               | MENU ACCESS LISTING                                    | 5 ADAPT DATA SELECTION (if prompts are prese   | ent)             |
|     |                     |                                                        | 5 How to define M                              |                  |
|     | 1: -                | CHOOSE VERSION Versions                                |                                                | Restore Defaults |
|     |                     | System Version: Menu Access Lists                      | Selection Tip My Choice 1 User Code = ? phant  | <b>^</b>         |
|     | Report versio       | STROOM ALTICUL HOUR MOODE TIPOP                        | 2 Application Key = ? xport                    |                  |
|     | 2: -                | CHOOSE SETTINGS                                        |                                                |                  |
|     |                     |                                                        |                                                |                  |
|     |                     | t report  t FILE                                       |                                                |                  |
|     |                     | t FILE  thm html file                                  |                                                |                  |
|     | Templat             |                                                        |                                                |                  |
|     | Report Heade        | Menu Access Lists                                      |                                                | <b>_</b>         |
|     |                     | 4 F                                                    | Nex Pre Add Ins Ed Del                         | 1 -              |
|     | 3: -                | CHOOSE DATA SELECTOR Change Selector                   |                                                |                  |
|     | Data Oalaat         | fixed choice<br>, u-a-approgs USER MENU OPTIONS ACCESS | C Record O OPEN Reco                           | rds only         |
|     | Data Selecti        |                                                        | 6: - Record C OPEN Reco<br>Select: C CLOSED Re |                  |
|     | 4: -                | TO e-MAIL THE RESULTS Priority normal                  | <ul> <li>EITHER</li> </ul>                     |                  |
|     |                     | Despatch By E-Mail Mail Drive *                        |                                                |                  |
|     | Mail T<br>Mail Titl | )<br>Menu Access Listing                               |                                                |                  |
|     |                     | report by mail                                         |                                                |                  |
| Ses |                     |                                                        | 7: - CHOOSE NEXT                               | Next             |
| Ē   |                     |                                                        |                                                |                  |
|     |                     | 4                                                      |                                                |                  |
|     |                     |                                                        |                                                |                  |

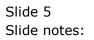

| <u>e</u> 1 | ES Client v8.36 : My | IES                                                                     |                                                                                                    |                                              |
|------------|----------------------|-------------------------------------------------------------------------|----------------------------------------------------------------------------------------------------|----------------------------------------------|
| Hel        | p Submit Quit        | Functions Commands                                                      |                                                                                                    |                                              |
| -          | ?                    | Q • 0 «                                                                 | » ît 🛄                                                                                                    | 🗘 🔗 😣                                        |
|            |                      |                                                                         |                                                                                                    |                                              |
|            |                      | <b>IES REPORTS AND QUERIES: -</b>                                       | User Instructions                                                                                               |                                              |
|            |                      |                                                                         |                                                                                                    |                                              |
|            |                      |                                                                         |                                                                                                    |                                              |
|            | NAME:                | MENU ACCESS LISTING                                                     | 5: - ADAPT DATA SELECTION (if pr                                                                                | rompts are present)                          |
|            | 4.                   | CHOOSE VERSION Versions                                                 |                                                                                                    | How to define MY CHOICE<br>Restore Defaults  |
|            |                      |                                                                         | Selection Tip M                                                                                                 | y Choice                                     |
|            | Report Version       | System Version: Menu Access Lists                                       | provide the second second second second second second second second second second second second second second s | phant                                        |
|            | 0.                   | CHOOSE SETTINGS                                                         | 2 Application Rey - ?                                                                                           | ADDIC                                        |
|            | Z                    |                                                                         |                                                                                                    |                                              |
|            |                      | report 🗸                                                                |                                                                                                    |                                              |
|            | OutPut<br>File Type  | FILE -                                                                  |                                                                                                    |                                              |
|            | Template             | 04: Infolab 🗸                                                           |                                                                                                    |                                              |
|            | Report Header        | Menu Access Lists                                                       |                                                                                                    |                                              |
|            |                      | 4 F                                                                     | Nex Pre Add Ins Ed Del                                                                                          | 1 🗖                                          |
|            | •.                   | CHOOSE DATA SELECTOR Change Selector                                    |                                                                                                    |                                              |
|            | Data Selector        | u-a-approgs USER MENU OPTIONS ACCESS                                    | 6: - Record<br>Select:                                                                                          | C OPEN Records only<br>C CLOSED Records Only |
|            | 4: -                 | TO e-MAIL THE RESULTS Priority normal   Despatch By E-Mail Mail Drive * | Select:                                                                                                    | © EITHER                                     |
|            | Mail To              | Menu Access Listing                                                     |                                                                                                    |                                              |
|            |                      | report by mail                                                          |                                                                                                    |                                              |
| Ses        |                      |                                                                         | 7: - CHOOSE NEXT                                                                                                | Next                                         |
| Ê          |                      | ۳<br>۹                                                                  |                                                                                                    |                                              |
|            |                      |                                                                         |                                                                                                    |                                              |

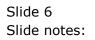

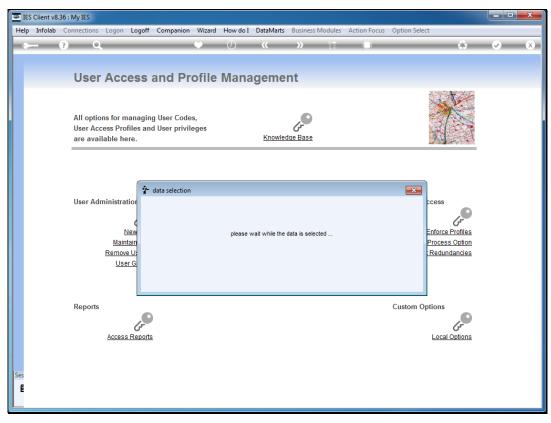

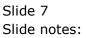

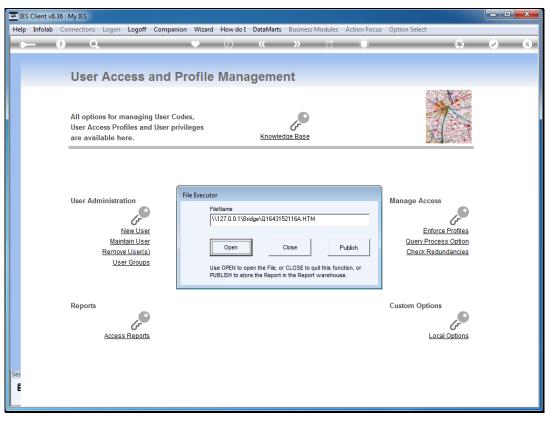

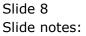

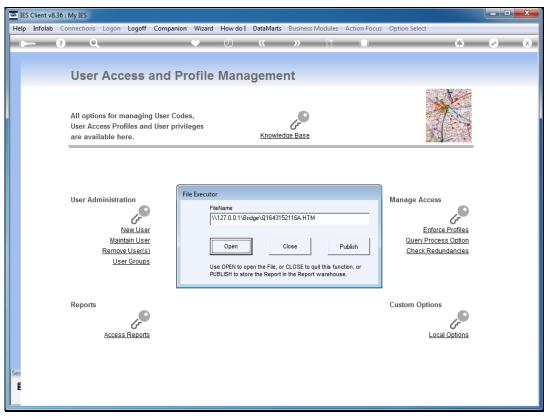

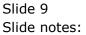

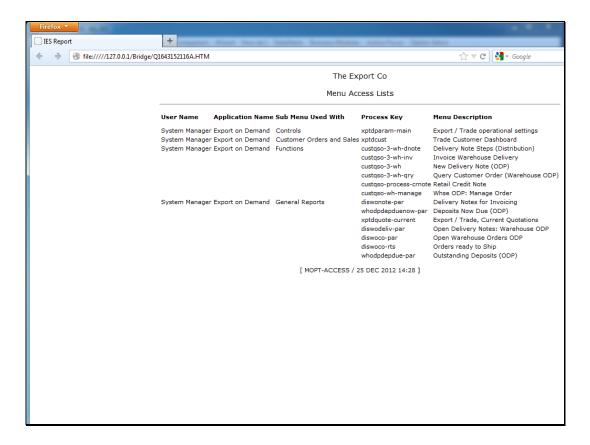

Slide notes: The Operational Settings option is not required for all Users, only the Administrator.

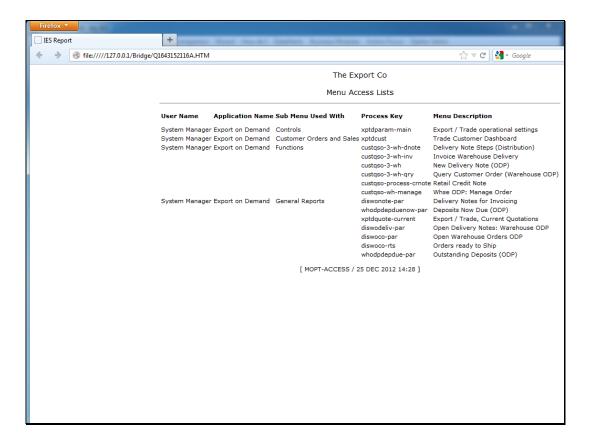

Slide notes: The Customer Dashboard option is a must - without it, there is little one can do at Export Trade.

| Firefox Y                     |                                                                                                    |                            |                                                                                                    |                                                                                                    |
|-------------------------------|----------------------------------------------------------------------------------------------------|----------------------------|----------------------------------------------------------------------------------------------------|----------------------------------------------------------------------------------------------------|
| IES Report                    | + representational discussion                                                                      | Seattern Ramon Western     | a Antonina Spin                                                                                                    | (max)                                                                                                    |
| ← → ④ file:////127.0.0.1/Brid | lge/Q1643152116A.HTM                                                                               |                            |                                                                                                    | 🏫 マ 🖱 🚼 ד Google                                                                                                    |
|                               | The Export Co                                                                                      |                            |                                                                                                    |                                                                                                    |
|                               |                                                                                                    | Menu Access Lists          |                                                                                                    |                                                                                                    |
|                               | User Name Application Nam                                                                          | ne Sub Menu Used With      | Process Key                                                                                                    | Menu Description                                                                                                    |
|                               | System Manager Export on Deman<br>System Manager Export on Deman<br>System Manager Export on Deman | d Customer Orders and Sale | xptdparam-main<br>ss xptdcust<br>custqso-3-wh-dnote<br>custqso-3-wh-inv<br>custqso-3-wh<br>custqso-3-wh<br>custqso-3-wh-qry<br>custqso-process-crnoto<br>custqso-wh-manage | Export / Trade operational settings<br>Trade Customer Dashboard<br>Delivery Note Steps (Distribution)<br>Invoice Warehouse Delivery<br>New Delivery Note (ODP)<br>Query Customer Order (Warehouse ODP)<br>a Retail Credit Note<br>Whse ODP: Manage Order |
|                               | System Manager Export on Deman                                                                     | d General Reports          | diswonote-par<br>whodpdepduenow-par<br>xptdquote-current<br>diswodeliv-par<br>diswoco-par<br>diswoco-rts<br>whodpdepdue-par                                                | Delivery Notes for Invoicing<br>Deposits Now Due (ODP)<br>Export / Trade, Current Quotations<br>Open Delivery Notes: Warehouse ODP<br>Open Warehouse Orders ODP<br>Orders ready to Ship<br>Outstanding Deposits (ODP)                                    |
|                               |                                                                                                    | [ MOPT-ACCESS /            | 25 DEC 2012 14:28 ]                                                                                                    |                                                                                                    |
|                               |                                                                                                    |                            |                                                                                                    |                                                                                                    |
|                               |                                                                                                    |                            |                                                                                                    |                                                                                                    |

Slide notes: The Functions Action menu contain the options for processing the Sales Order steps, i.e. Delivery, Invoicing, etc. It depends on the workflow arrangements at the site whether the User will have all of these options or not.

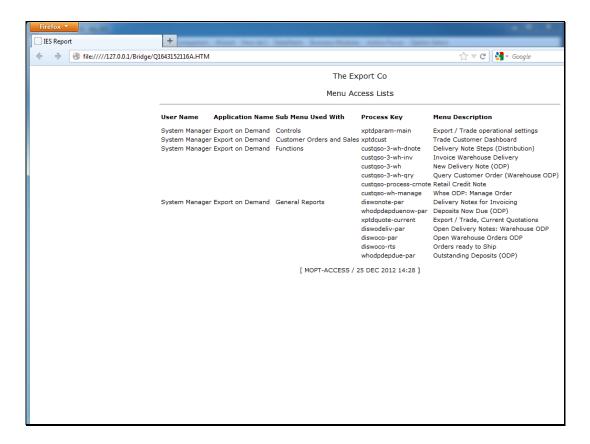

Slide notes: The Report options will usually be available to all Users of Export Trade.

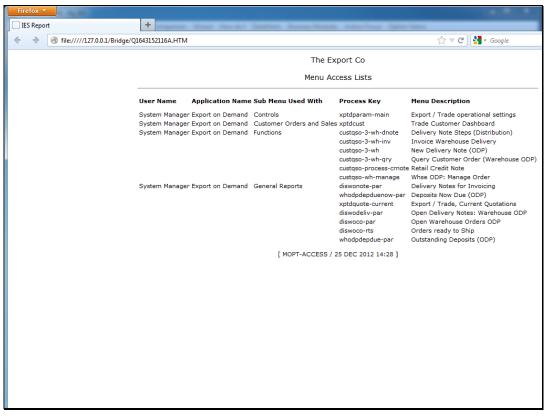

Slide 14 Slide notes: